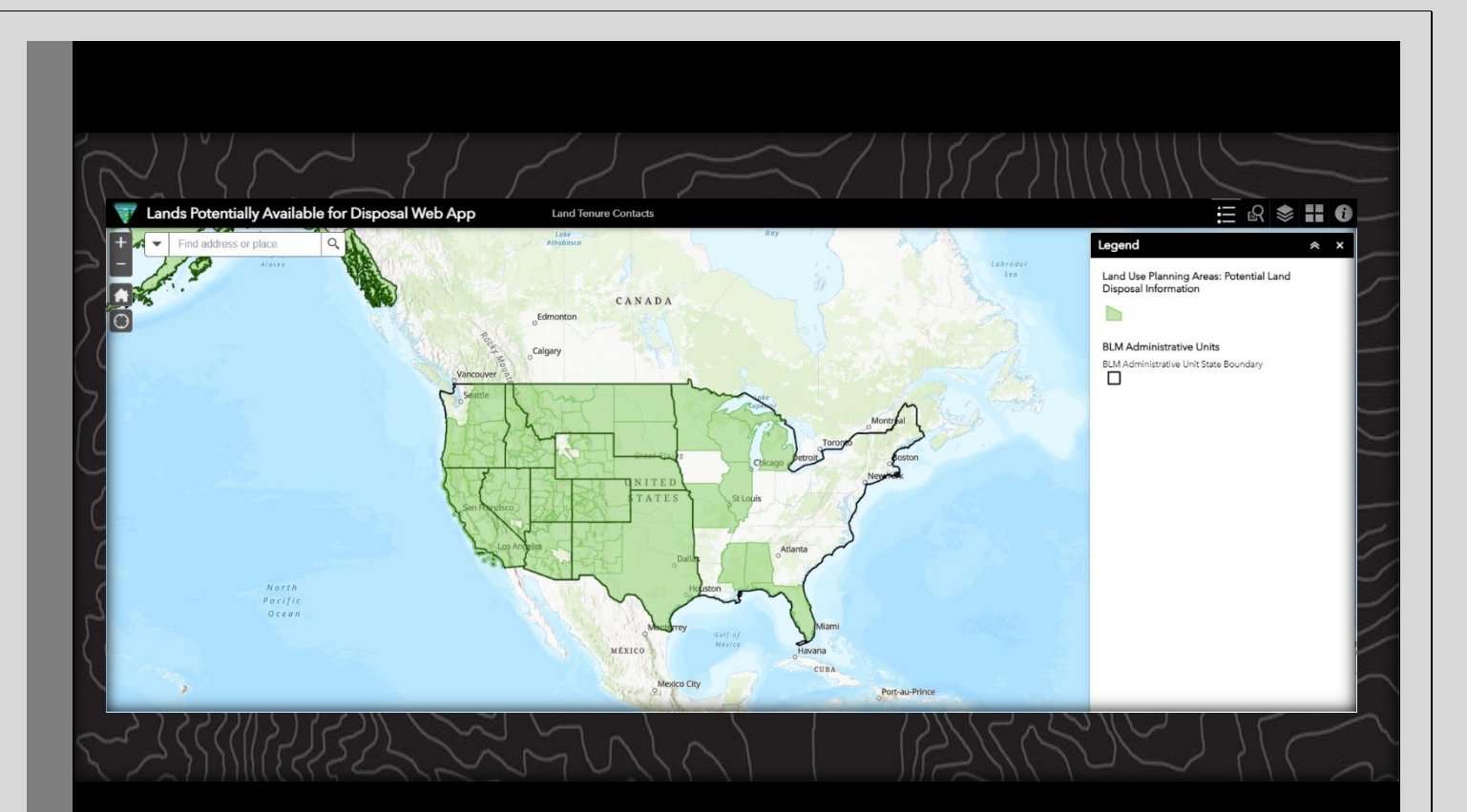

# Lands Potentially Available for Disposal Web App: User Guide Bureau of Land Management

User Guide 2023

# **Contents**

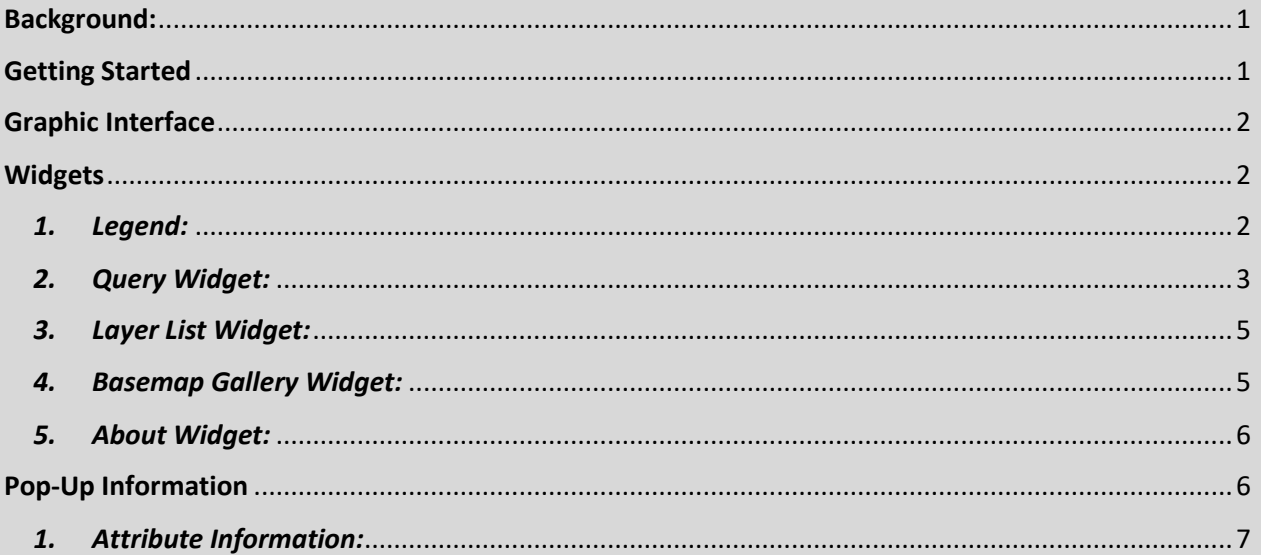

<span id="page-1-0"></span>Background: Welcome to the Bureau of Land Management's Lands Potentially Available for Disposal Web App. Th[e Federal Land Policy and Management Act](https://www.blm.gov/about/laws-and-regulations) (FLPMA) authorizes the BLM to *dispose of* public lands that meet certain criteria through either sale or exchange. These lands must be uneconomical or difficult to manage, and disposal of a tract must meet specific public objectives.

Additionally, the [Recreation and Public Purposes Act](https://www.blm.gov/recreation-public-purposes-act) authorizes the BLM to dispose of lands for recreation or other public purposes, to the benefit of local communities and local or Tribal governments.

FLPMA requires that lands available for disposal be identified i[n resource management plans](https://www.blm.gov/programs/planning-and-nepa/planning-101) (RMPs).

**This web application allows you to search by state or geographic area to find RMPs that currently identify lands available for disposal. Where relevant, a search result includes the page number(s) and map number(s) which show available lands in the RMP for the selected area.** 

Before the BLM takes any disposal action, we complete appropriate reviews and clearances in accordance with the [National Environmental Policy Act,](https://www.blm.gov/basic/programs-planning-and-nepa-nepa-home-block) along with cadastral surveys and appraisals to determine fair market value. 

<span id="page-1-1"></span>Getting Started**:** Use the following link to open the Geospatial Business Platform Hub in a web browser (i.e. Internet Explorer, Chrome). [https://blm](https://blm-egis.maps.arcgis.com/apps/webappviewer/index.html?id=00886c177ae441fb96ea6fd2a0cec844)[egis.maps.arcgis.com/apps/webappviewer/index.html?id=00886c177ae441fb96ea6fd2a0cec844](https://blm-egis.maps.arcgis.com/apps/webappviewer/index.html?id=00886c177ae441fb96ea6fd2a0cec844)

#### LANDS POTENTIALLY AVAILABLE FOR DISPOSAL WEB APP: USER GUIDE

# <span id="page-2-0"></span>Graphic Interface**:**

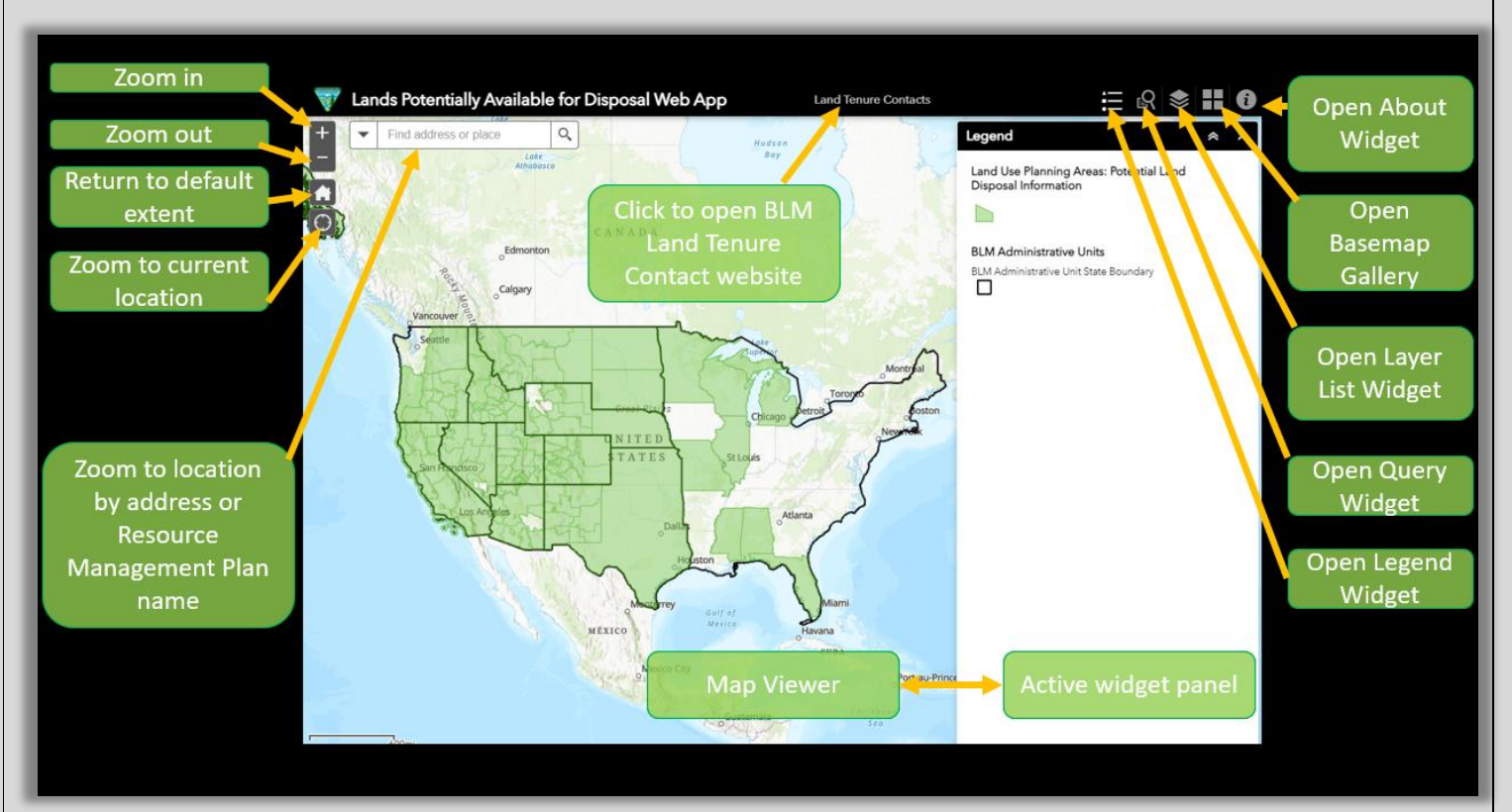

# <span id="page-2-1"></span>Widgets**:**

#### <span id="page-2-2"></span>*1. Legend:*

The *Legend* widget displays symbology associated with each of the layers that are currently visible in the map.

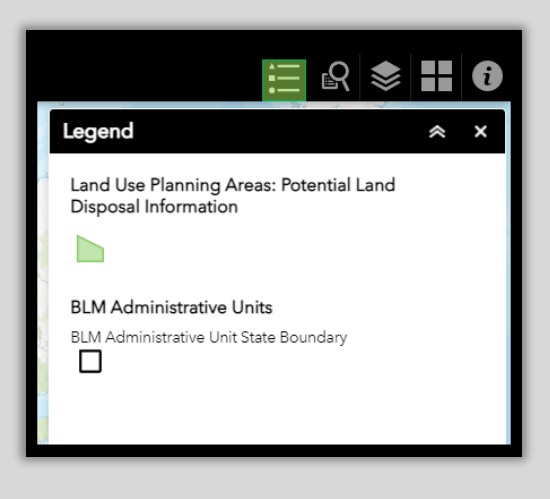

#### LANDS POTENTIALLY AVAILABLE FOR DISPOSAL WEB APP: USER GUIDE

## <span id="page-3-0"></span>*2. Query Widget:*

The *Query* widget allows users to retrieve information from map layers by executing a predefined query. Two predefined queries are available.

- 1. LUPA Lands Disposal by Field Office
- 2. LUPA Lands Disposal by Map Drawing

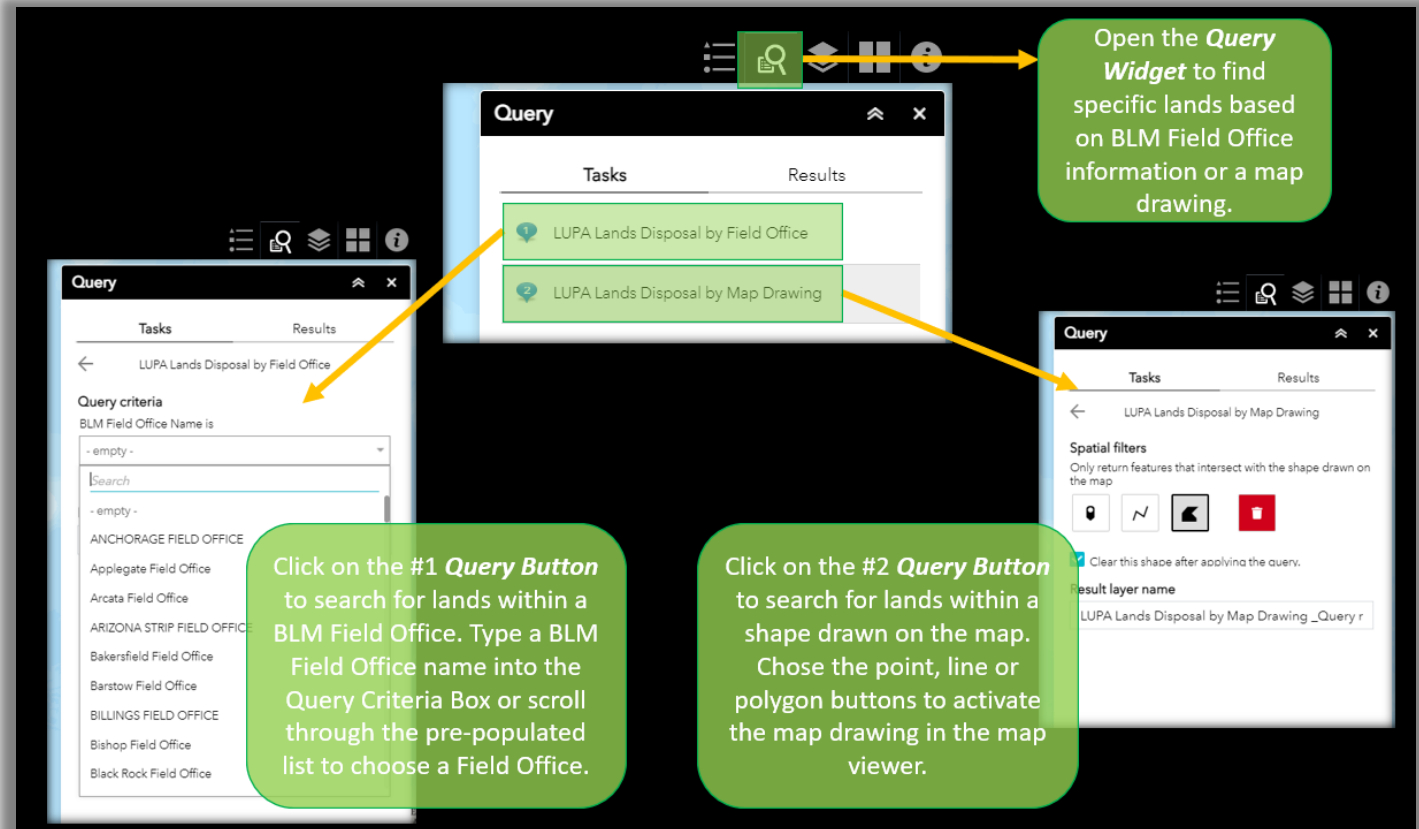

View the query results in the results tab. To export the results, click on the ellipses button and choose from the following export formats:

- 1. CSV File (spreadsheet)
- 2. ArcGIS Online Feature Collection
- 3. GeoJSON

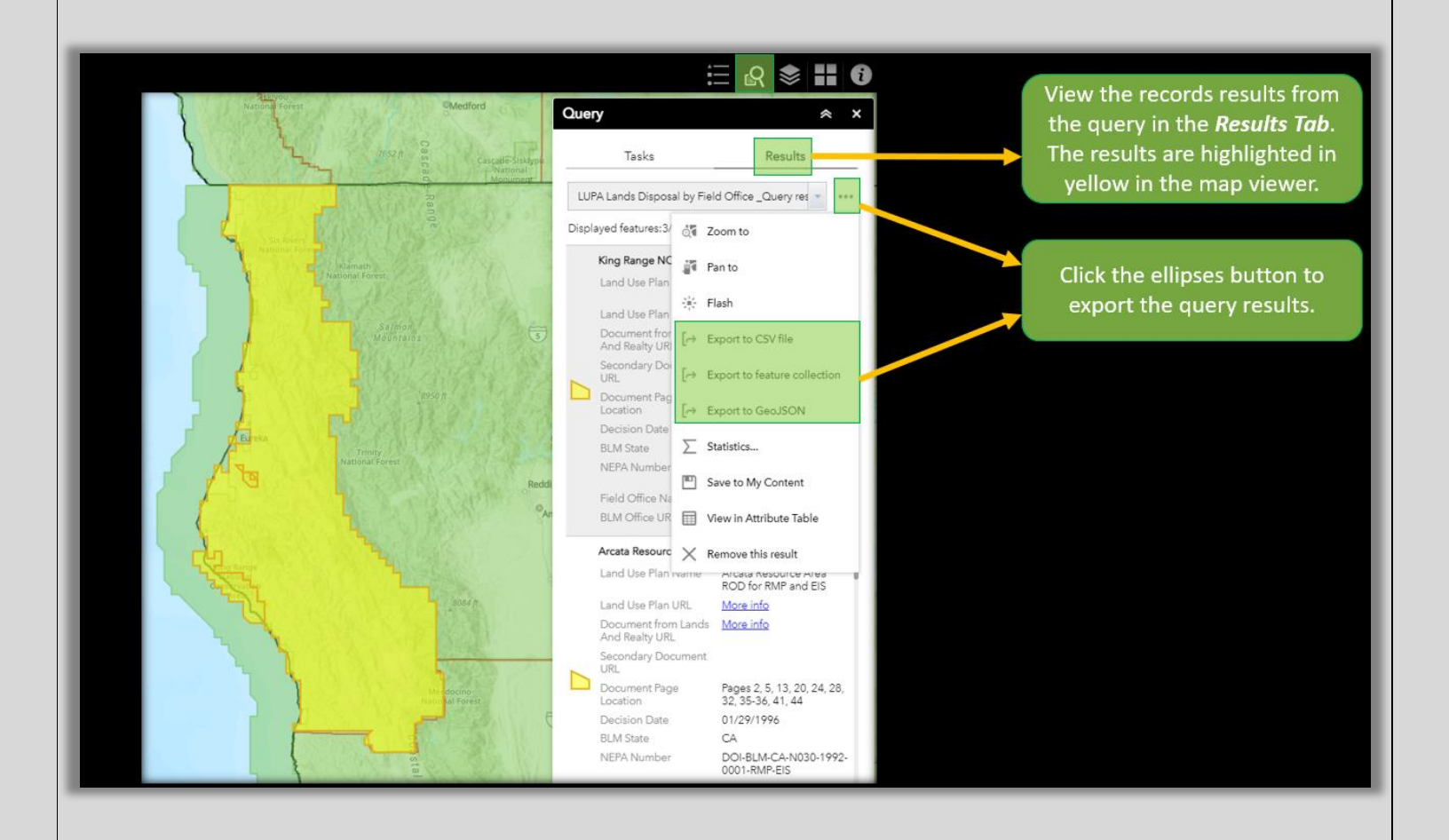

### <span id="page-5-0"></span>*3. Layer List Widget:*

The *Layer List* widget provides a list of layers that appear in the application. Layers will appear grayed out in the widget until the map zooms in to a scale where the layer appears. Use the checkbox next to each of the layers to turn on and off the visibility of that layer.

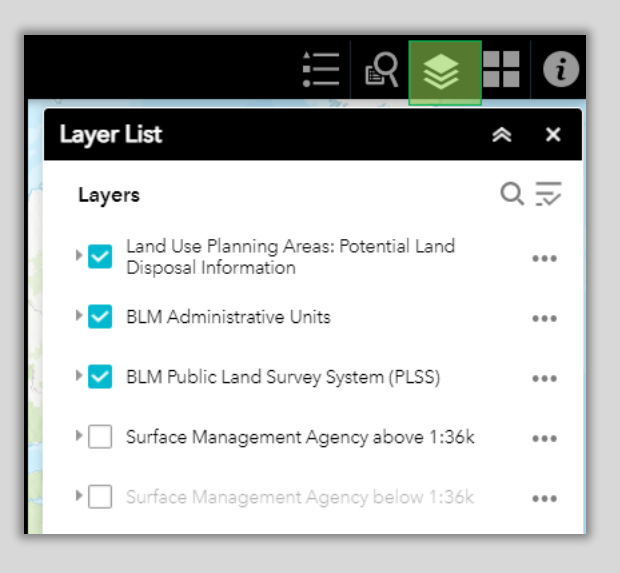

## <span id="page-5-1"></span>*4. Basemap Gallery Widget:*

The *Basemap Gallery* is used to change basemaps in the map viewer. Click on a basemap button to switch the map to use that basemap.

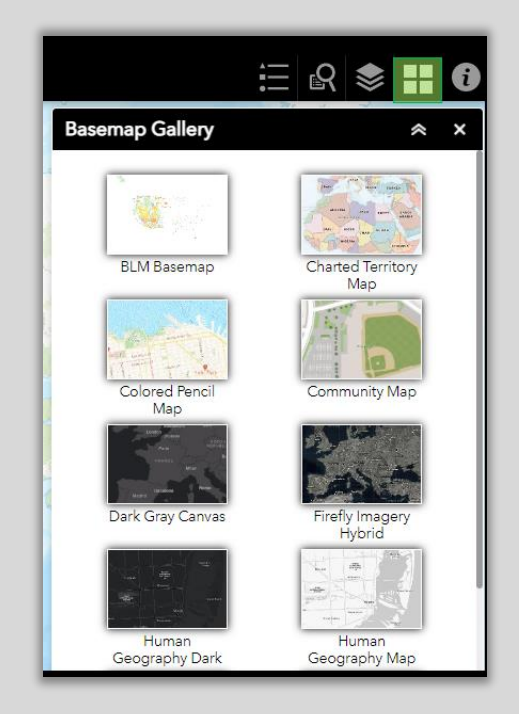

## <span id="page-6-0"></span>*5. About Widget:*

The *About* widget provides information about the Lands Potentially Available for Disposal Web App.

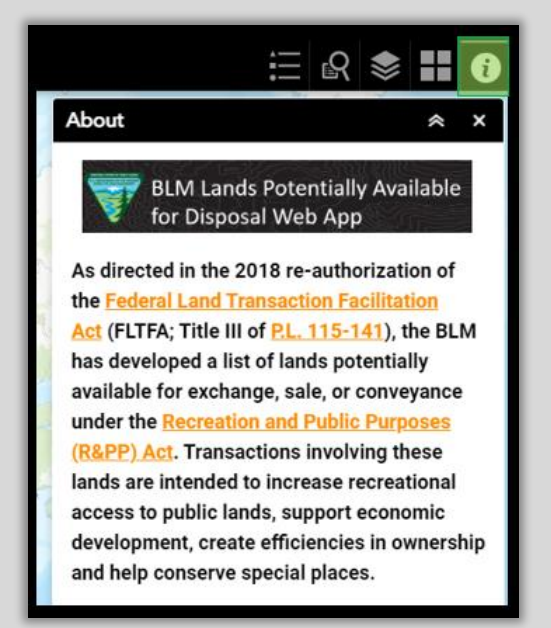

# <span id="page-6-1"></span>Pop-Up Information**:**

Pop-ups contain information about features on the map at the location where the user clicks. Each feature represented in the pop-up displays a title and attributes describing characteristics of that feature. When a user clicks on a feature in the map viewer, the feature is highlighted in cyan.

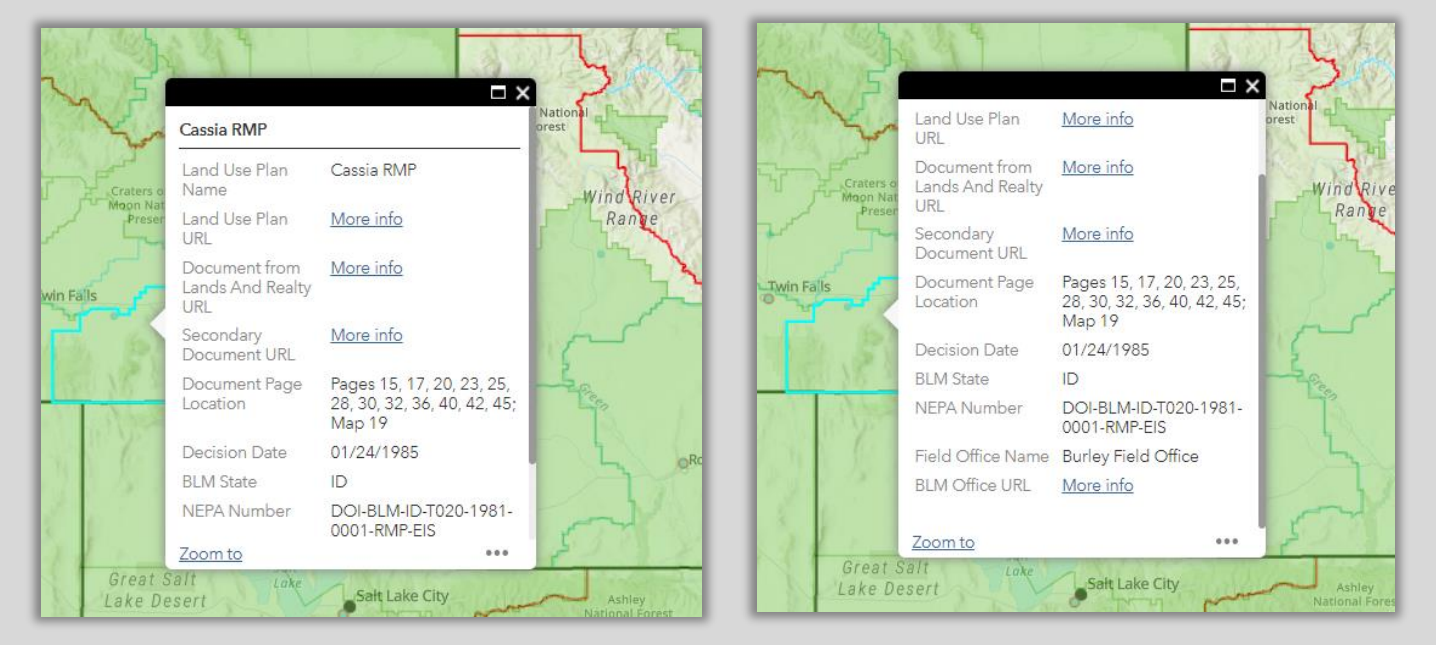

<span id="page-7-0"></span>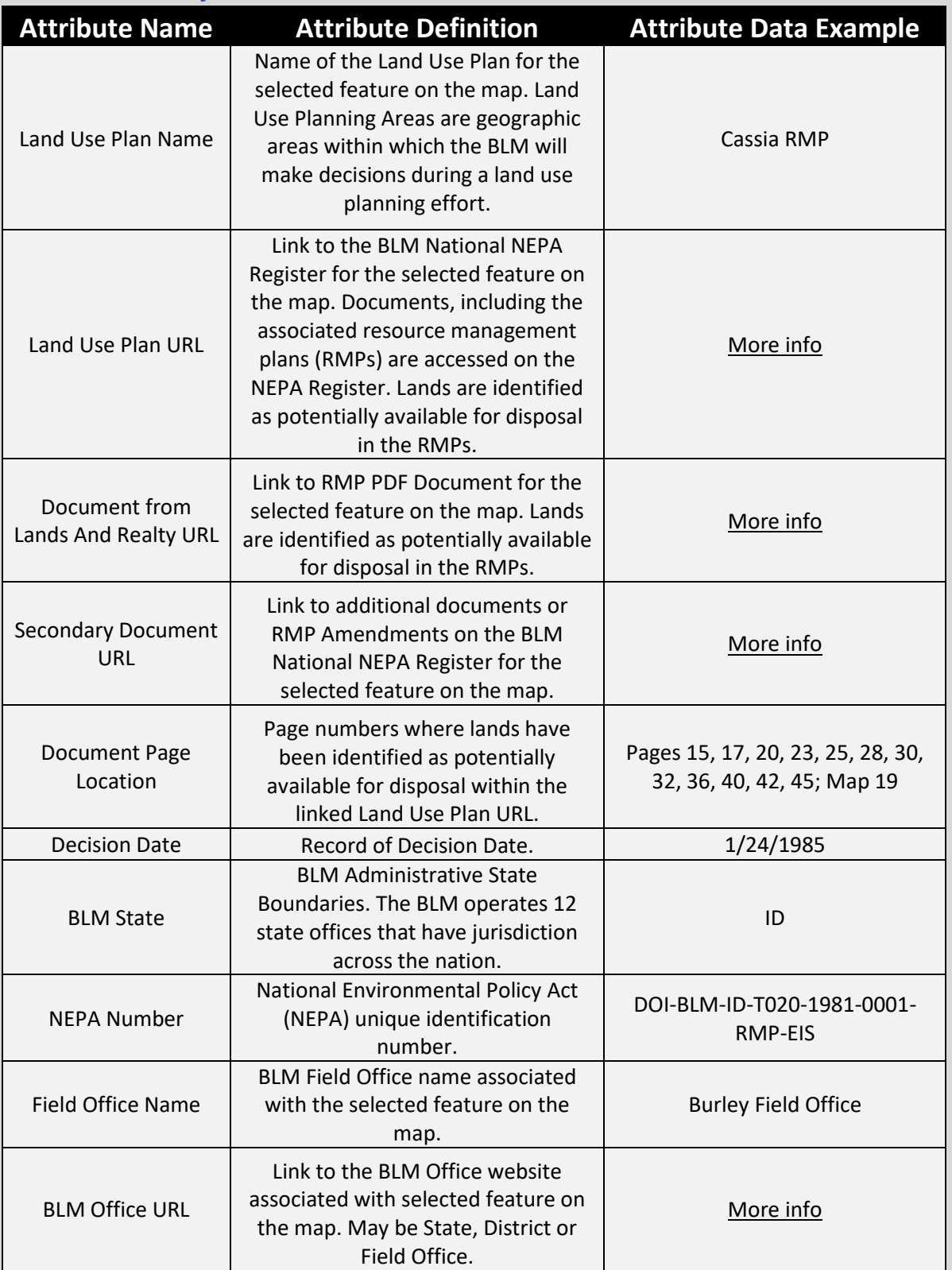

## *1. Attribute Information:*